## Подключение и настройка камер Lucid для работы с модулями подсветки Витэк

При применении камер с глобальным затвором (global shutter, изображение регистрируется одновременно по всей площади сенсора) появляется возможность освещать интересующую область не постоянно, а только в момент, когда затвор открыт (аналогично фотовспышке при использовании плёночной камеры). Это позволяет добиться очень высоких уровней освещённости и стабильных характеристик от кадра к кадру при экономии электроэнергии.

Импульсные подсветки «Витэк» для систем машинного зрения обеспечивают высокую освещённость только в моменты срабатывания затвора камеры. Очевидно, что подсветка должна «знать», когда камера «смотрит» на объект, и включаться только в этот момент и на это время. Как же добиться совместной работы?

Наиболее часто применяется схема, когда камера сама сообщает подсветке о том, что затвор открыт и нужен свет. Импульсные подсветки «Витэк» обладают необходимым быстродействием, чтобы отрабатывать этот сигнал без задержек.

Для реализации этой схемы требуются следующие компоненты:

Камера машинного зрения Lucid (например, Triton или Atlas)

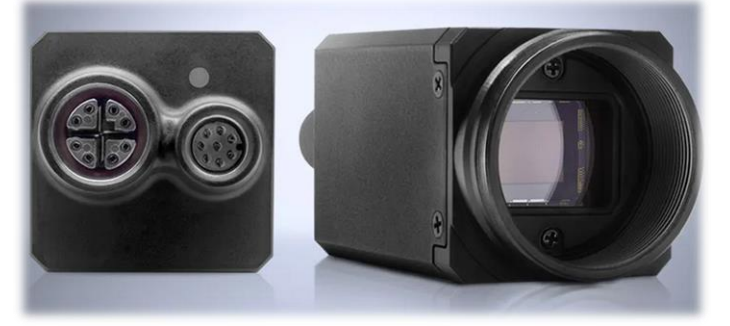

Кабель для подключения камеры к Ethernet

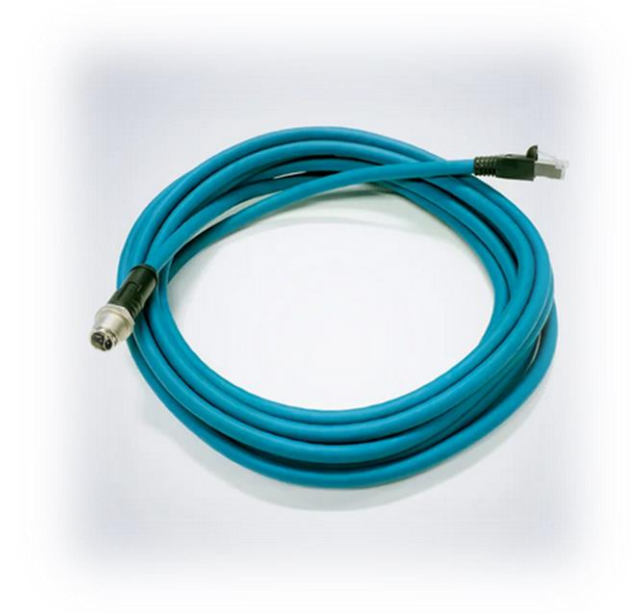

Кабель для подключения камеры к источнику питания и подсветке

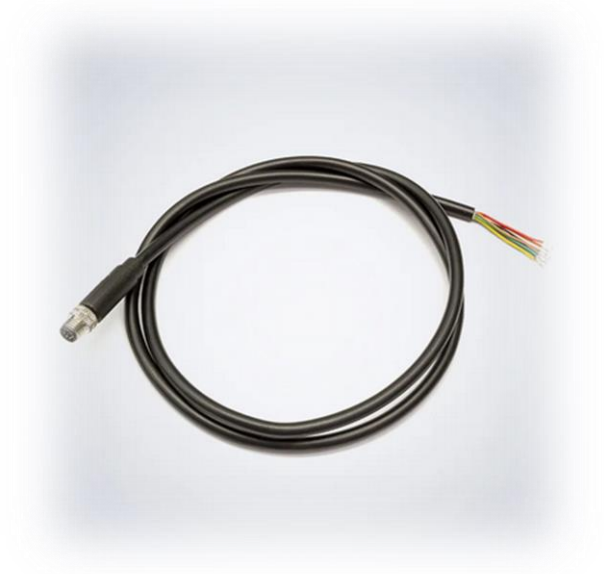

Подсветка (например, В108) с кабелем М8

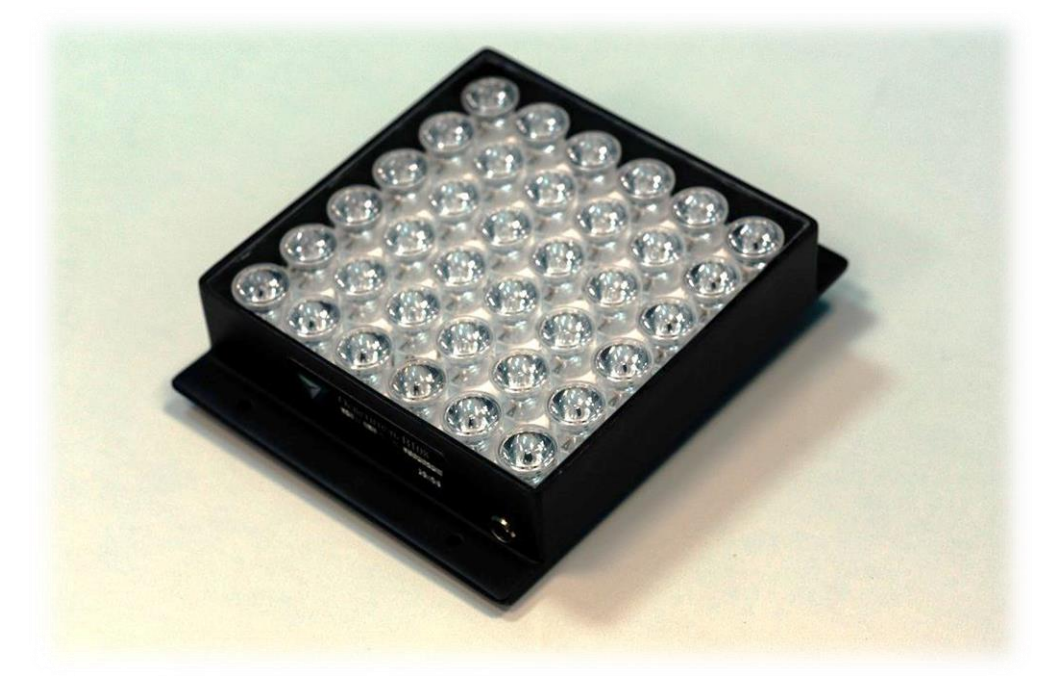

Источник питания 12-24В 40-60 Вт

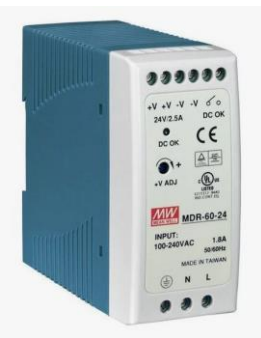

Кабелем Ethernet М12 следует подключить камеру к компьютеру.

Компоненты соединяются между собой по следующей схеме:

## Подключение Lucid Triton к B108, A1905, A1910

управление: Line1 камеры питание камеры: 24В от блока питания

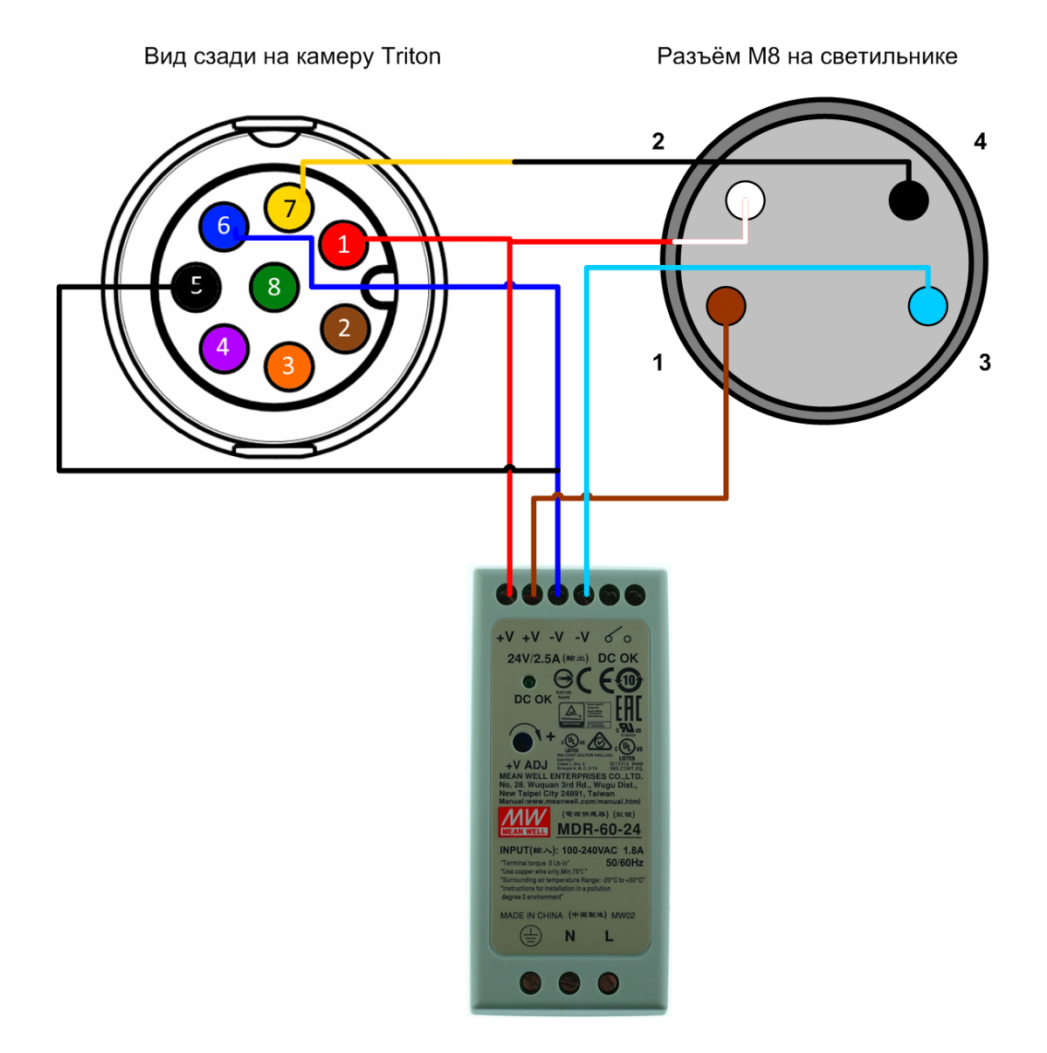

После соединения необходимо настроить камеру для выдачи управляющего сигнала на нужный выход. Для этого скачайте, установите и запустите программу ArenaView из пакета Arena SDK с сайта thinklucid.com. Включите источник питания в питающую сеть. На камере должен загореться красный светодиод и через некоторое время сменить цвет на зелёный.

После запуска в главном окне ArenaView появится вписок подключенных камер:

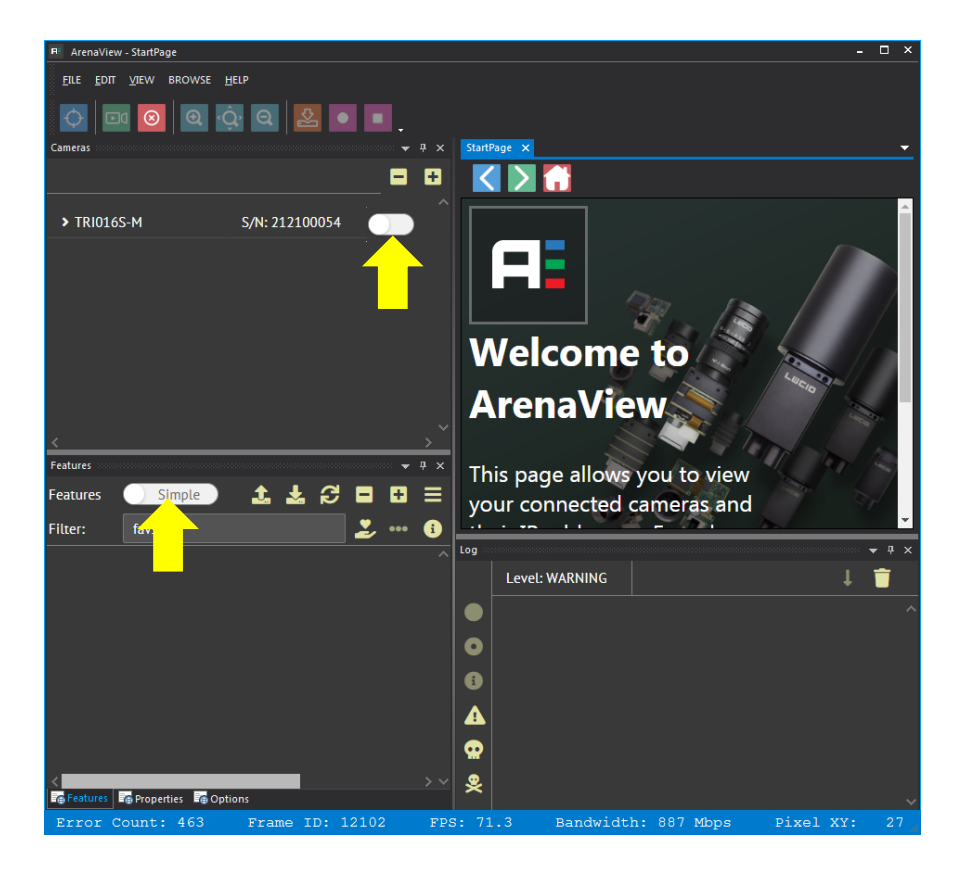

Нажмите на переключатель около серийного номер камеры (возможно, придётся нажать несколько раз, если потребуется автонастройка камеры на сетевые параметры) и затем на переключатель Features. Окно примет следующий вид:

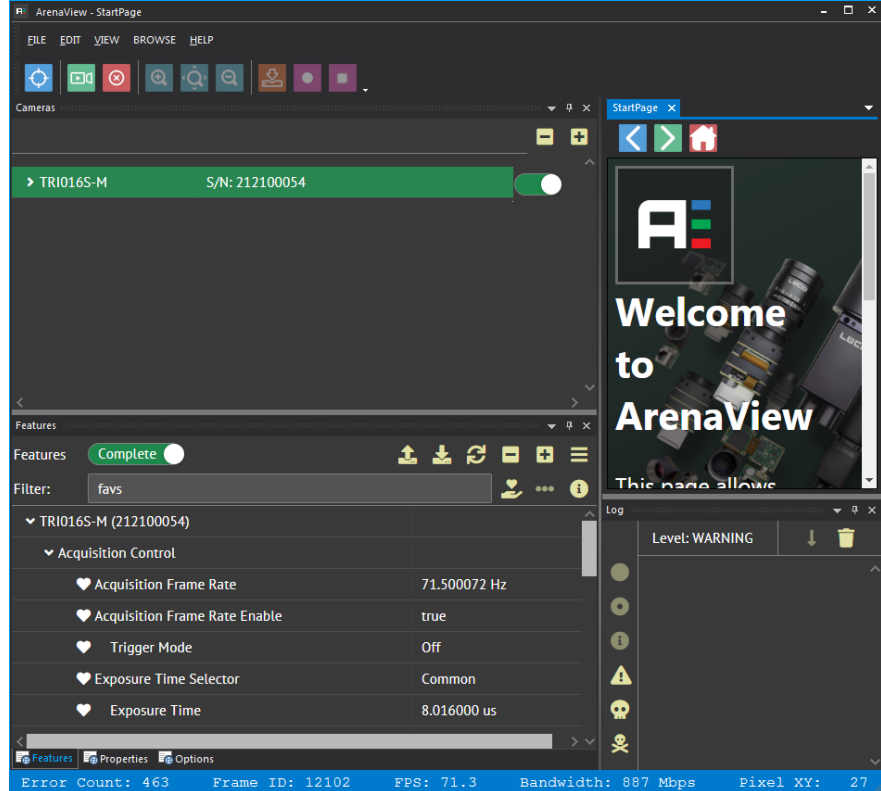

Наберите в строке Filter слово line. Выберите Line 1 в строке Line selector:

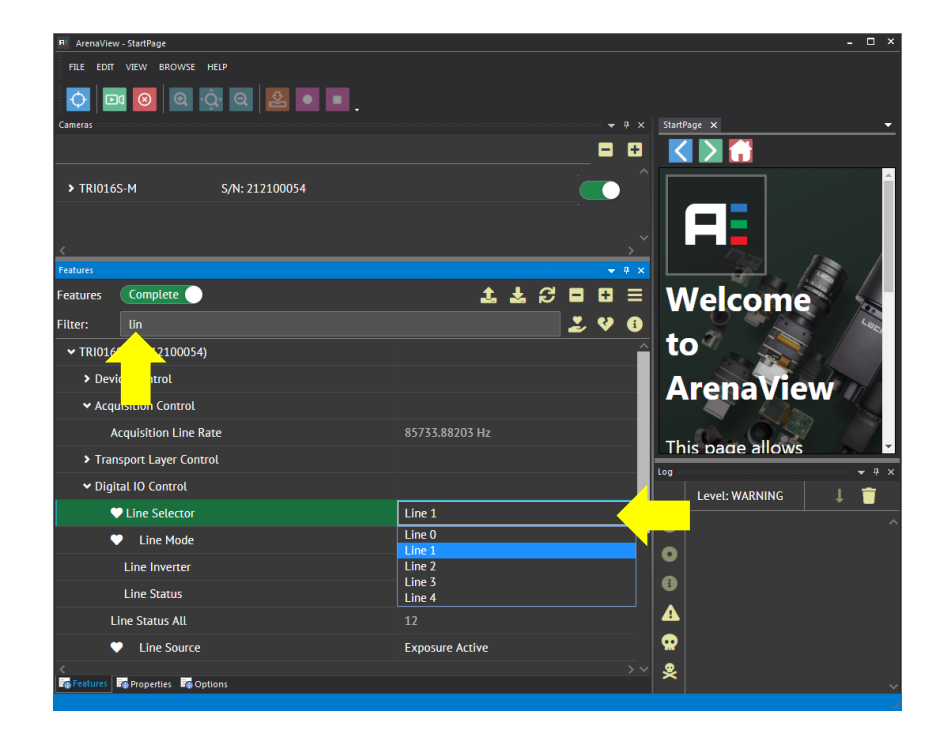

Затем установите следующие параметры, как видно на рисунке ниже:

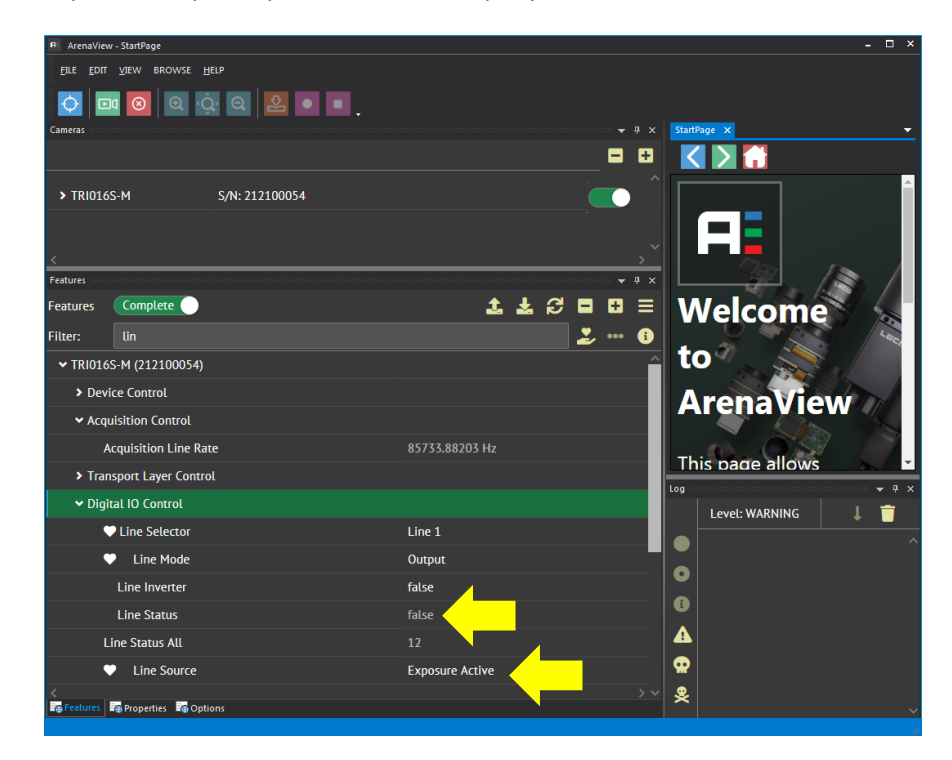

Запустите поток данных от камеры зелёной кнопкой. При правильном соединении подсветка должна включаться с установленной частотой кадров.

Существует также несколько других, более редко применяемых схем, например, когда необходимо внешнее управление длительностью экспозиции или работа с очень быстро (несколько м/с) движущимися объектами. При необходимости нестандартного подключения рекомендуем обратиться за консультацией к инженерам ООО «Витэк-Автоматика», которые подскажут плюсы и минусы разных решений и помогут выбрать наилучшее.